The following instructions can be used to update an attorney's **NAME, ADDRESS, TELEPHONE, FACSIMILE, and/or EMAIL ADDRESS(S)** in Oklahoma Northern District's Electronic Filing system (CM/ECF).

Oklahoma Northern District no longer uses a paper form to make changes to an attorney's CM/ECF account information. All changes are now made online through the attorney's PACER account. **It is the attorney's responsibility to keep account information up to date.**

### LOG INTO PACER MANAGE MY ACCOUNT

# **ALL ACCOUNT CHANGES, EXCEPT FOR SECONDARY EMAIL ADDRESSES, ARE MADE BY LOGGING INTO PACER'S MANAGE MY ACCOUNT SCREEN.**

INSTRUCTIONS FOR UPDATING SECONDARY EMAIL ADDRESSES ARE AT THE END OF THIS DOCUMENT.

- 1. Navigate to [www.pacer.uscourts.gov](http://www.pacer.uscourts.gov/)
- 2. Click **Log in to…** at the very top of the page and then click **Manage PACER Account**.

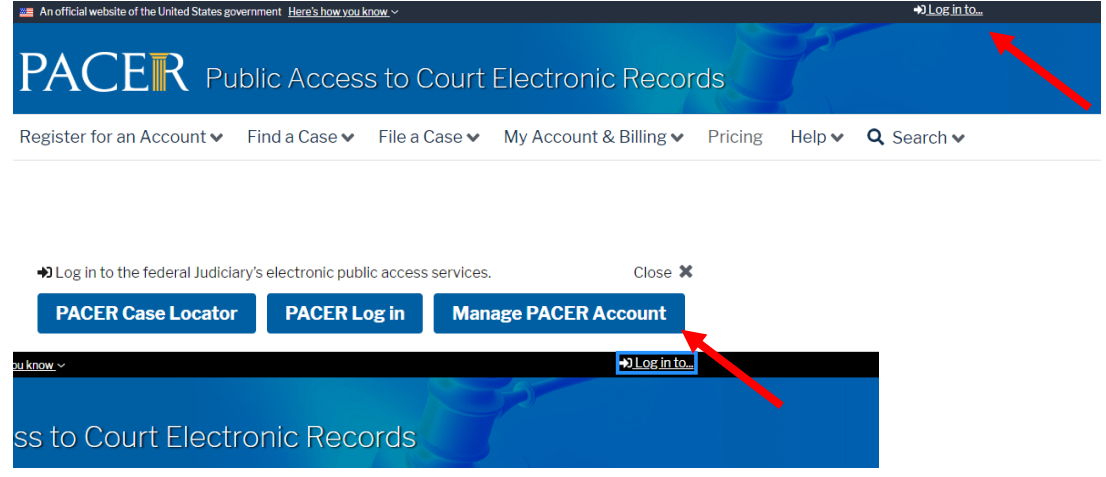

3. Login with your upgraded individual PACER account username and password. (If you do not have this information you will need to contact PACER. The Court does not have access to your PACER account login ID or Password)

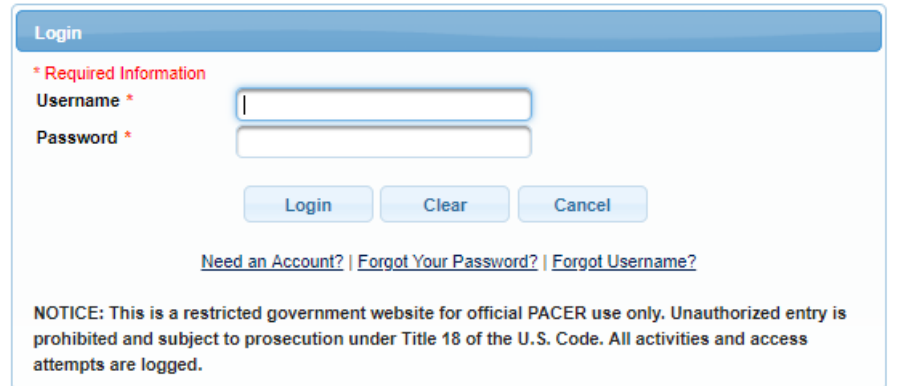

### **UPDATE ATTORNEY NAME**

1. Click on the **MAINTENANCE** tab and select **UPDATE PERSONAL INFORMATION.**

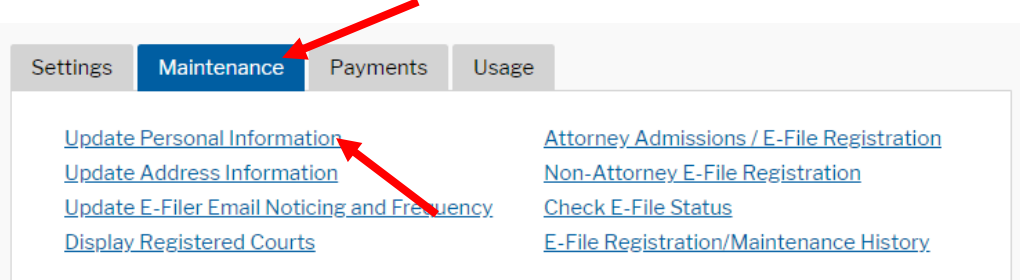

2. Make any necessary changes to the **Update Personal Information** form and click **SUBMIT**.

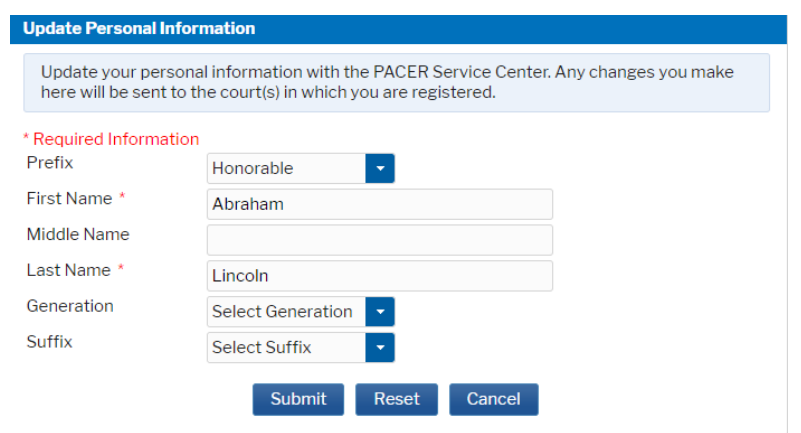

**PROCESSING NOTE**: The updates will be sent to all Courts where the attorney is registered including the Oklahoma Northern District Court for processing and approval. Updates will appear on E-Filing dockets *after* approval. Approval turnaround time is usually one day.

### **UPDATE ADDRESS, TELEPHONE, FACSIMILE, AND/OR OFFICE NAME**

1. Click on the **MAINTENANCE** tab and select **UPDATE ADDRESS INFORMATION.**

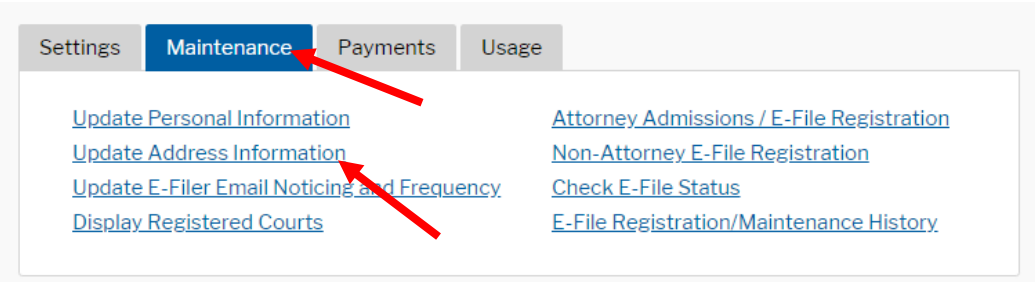

2. Make any necessary updates to the Update Address Information form. Make sure to add a reason for the update, e.g. Moved to a new firm. Then Select which cases the update should be applied.

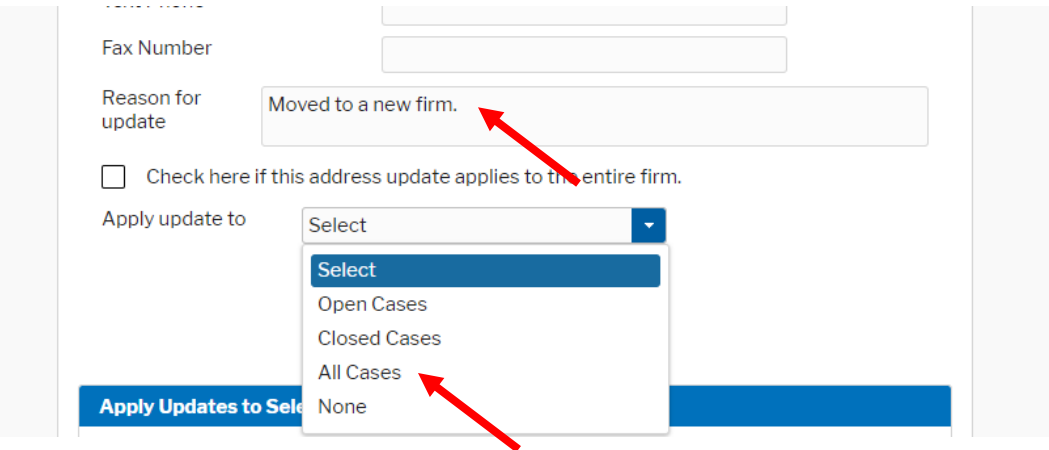

3. Scroll down the page to the **Apply Updates to Selected Courts** section. Select the box next to Oklahoma Northern District. Then click **SUBMIT.**

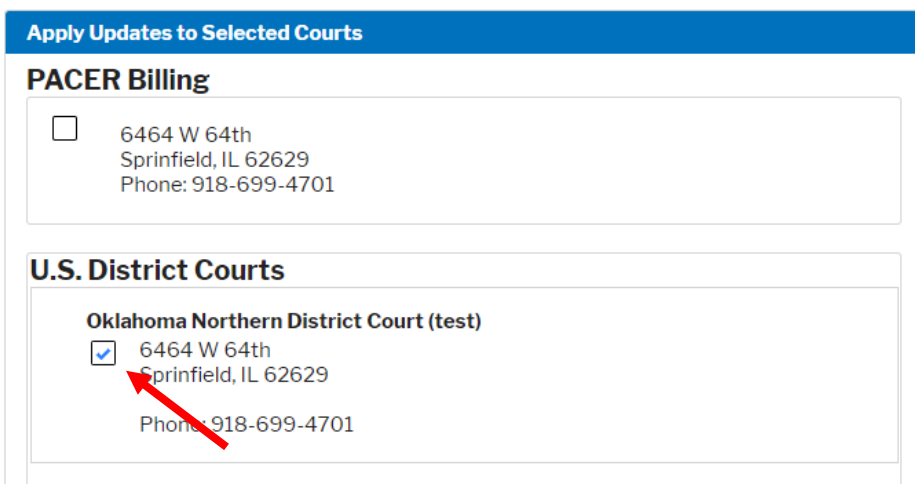

**PROCESSING NOTE:** The updates will be sent to the Oklahoma Northern District Court for processing and approval. Address updates will appear on E-Filing dockets *after* approval. Approval turnaround time is usually one day.

### **UPDATE PRIMARY EMAIL ADDRESS**

1. Click on the **MAINTENANCE** tab and select **UPDATE E-FILER EMAIL NOTICING AND FREQUENCY**.

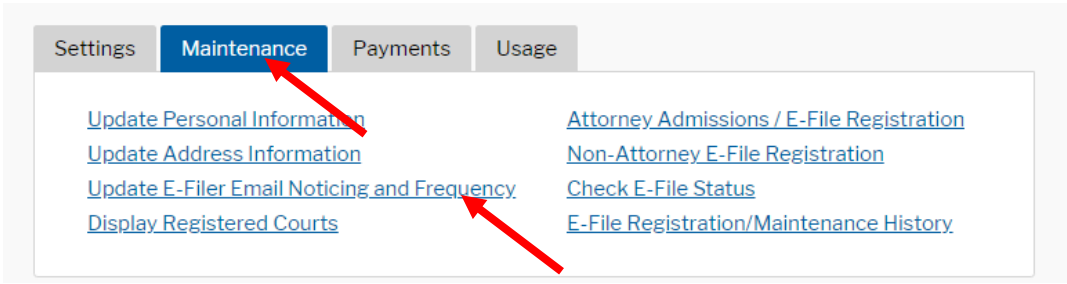

2. Under the **Apply Updates to Selected Courts** section, select the box next to Oklahoma Northern District Court.

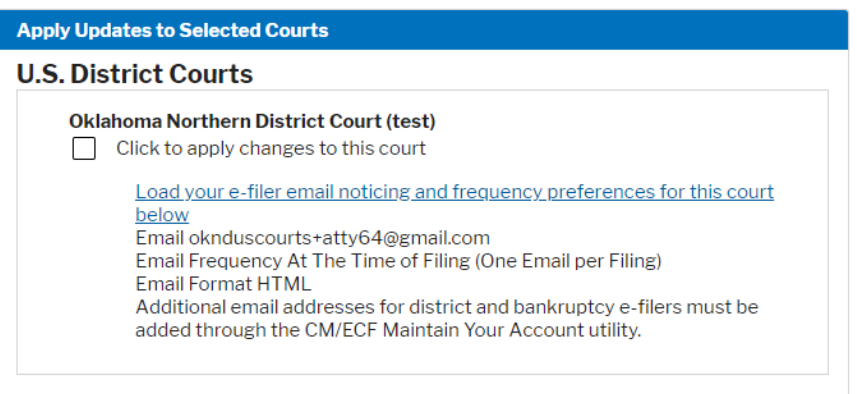

3. Make any necessary updates to the primary email address. Select the preferred email frequency (most people select "at the time of filing) and the preferred email format (most people select "HTML"). Then click **SUBMIT**.

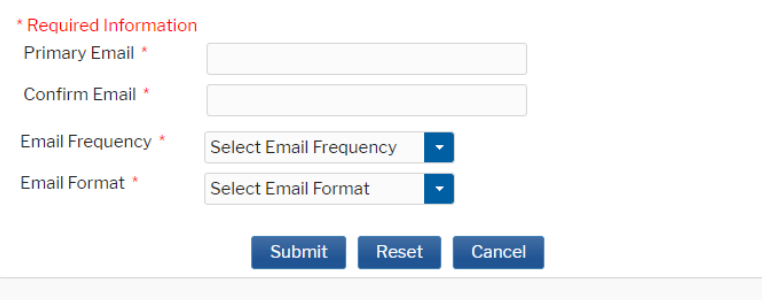

**PROCESSING NOTE:** The updates will be sent to the Oklahoma Northern District Court for processing and approval. Email updates will appear on E-Filing dockets *after* approval. Approval turnaround time is usually one day.

### **UPDATE SECONDARY EMAIL ADDRESS(S)**

Secondary email addresses (e.g. for staff) are modified at the individual court level.

- 1. Navigate to the Court's website at [www.oknd.uscourts.gov](http://www.oknd.uscourts.gov/)
- 2. Click on **E-Filing (CM/ECF)** on the left side of the homepage.

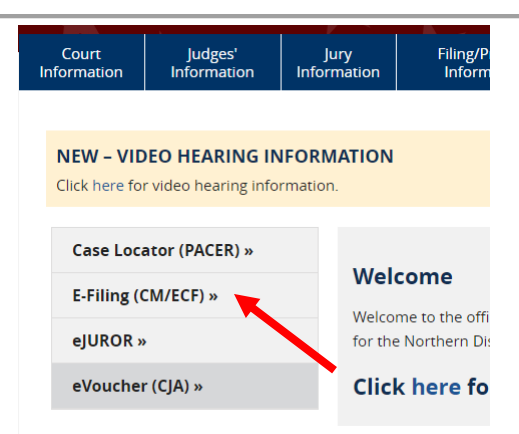

3. Click on the link for the **US District Court for the Northern District of Oklahoma Document Filing System**.

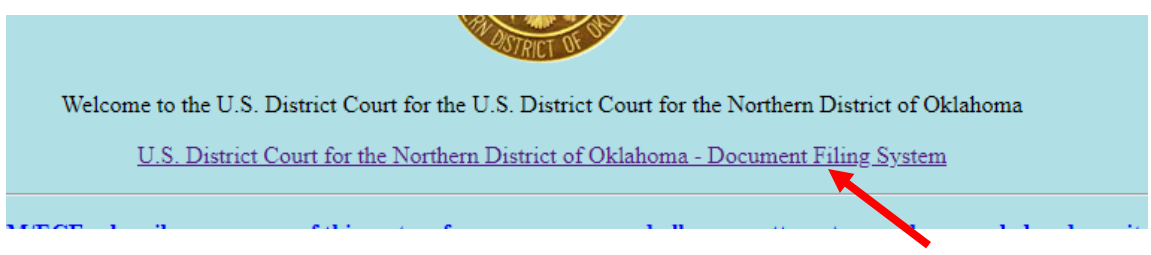

- 4. Enter the **PACER** login credentials.
- 5. Once logged in, click on **UTILITIES**.
- 6. Then click on **MAINTAIN YOUR ACCOUNT**.
- 7. Once in the Maintain Your Account Screen click on **EMAIL INFORMATION** at the bottom of the page.

### **TO ADD A NEW SECONDARY EMAIL ADDRESS**:

- a. In the **Email Information Screen**, click on the link to add new e-mail address.
- b. Then type the email address in the fillable field on the right side of the screen.

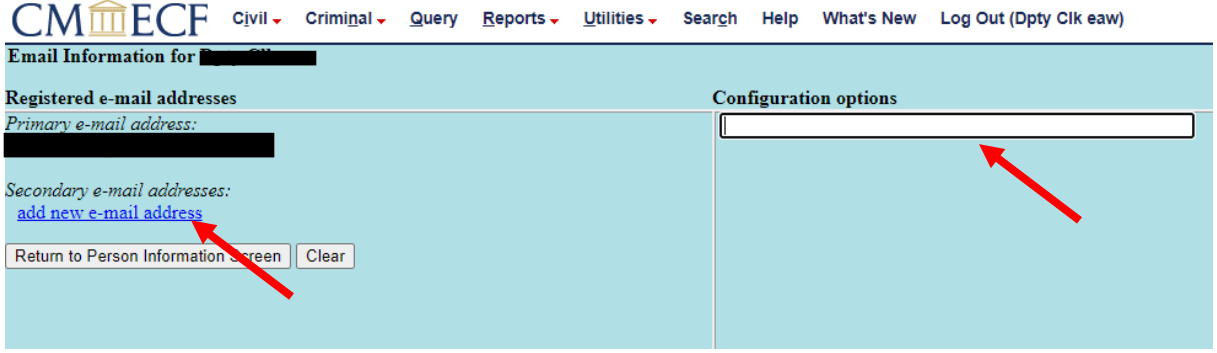

c. After entering a valid email address, **Configuration Options** will populate. Review the Configuration settings, make any desired changes.

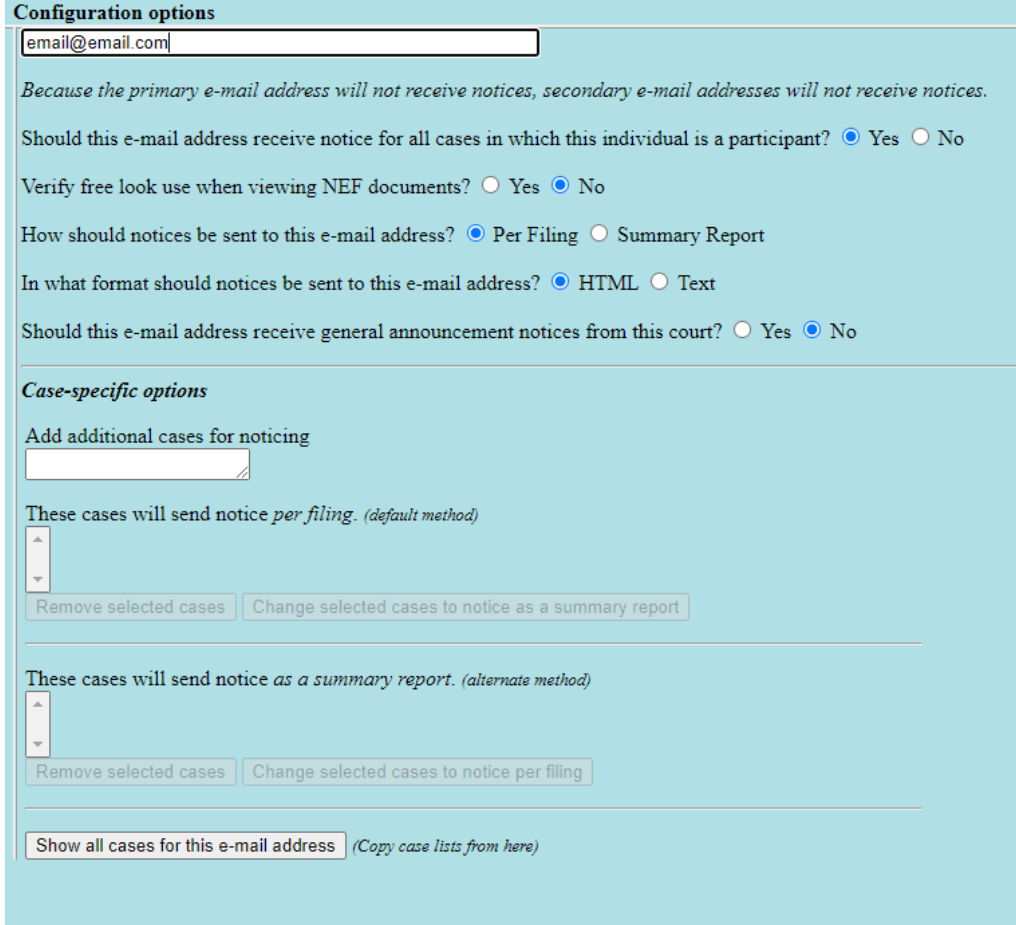

- d. When finished click **RETURN TO PERSON INFORMATION SCREEN** on the left side of the page.
- e. Then Click **SUBMIT** to save updates.

### **TO EDIT AN EXISTING SECONDARY EMAIL ADDRESS:**

- a. In the **Email Information Screen**, click on the secondary email address you would like to edit.
- b. The email address can be edited in the fillable form field on the right side of the screen.
- c. Make any changes necessary to the **Configuration Options** under the fillable email address field.

- d. Once all edits are complete, click **RETURN TO PERSON INFORMATION SCREEN** on the left side of the page.
- e. Then Click **SUBMIT** to save updates.

#### **TO DELETE A SECONDARY EMAIL ADDRESS:**

- a. In the **Email Information Screen**, click on the secondary email address you would like to remove.
- b. Delete the email address in the fillable email address field on the right sight of the page. To delete, put the mouse cursor in the field and click to type. Use the delete key or the backspace key to remove all characters in the field.

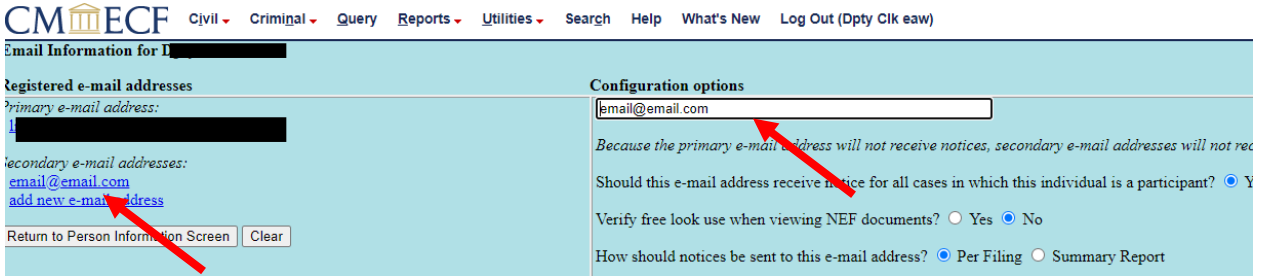

- c. Once the email address is deleted, click **RETURN TO PERSON INFORMATION SCREEN** on the left side of the page.
- d. Then Click **SUBMIT** to save updates.